**Федеральное государственное унитарное предприятие «ВСЕРОССИЙСКИЙ НАУЧНО-ИССЛЕДОВАТЕЛЬСКИЙ ИНСТИТУТ МЕТРОЛОГИЧЕСКОЙ СЛУЖБЫ» \_\_\_\_\_\_\_\_\_\_\_\_\_\_\_\_\_\_\_\_\_\_\_\_ (ФГУП «ВНИИМС»)\_\_\_\_\_\_\_\_\_\_\_\_\_\_\_\_\_\_\_\_\_\_\_\_**

УТВЕРЖДАЮ Первый заместитель директора по науке . Булыгин 2018 г.

# **ГОСУДАРСТВЕННАЯ СИСТЕМА ОБЕСПЕЧЕНИЯ ЕДИНСТВА ИЗМЕРЕНИЙ**

# **СИСТЕМЫ ЭЛЕКТРИЧЕСКОГО КОНТРОЛЯ С ПОДВИЖНЫМИ ПРОБНИКАМИ PILOT**

**Методика поверки**

**МП 206Л-095-2018**

**г. Москва 2018**

### **ВВЕДЕНИЕ**

Настоящая методика устанавливает методы и средства первичной и периодических поверок систем электрического контроля с подвижными пробниками Pilot, изготавливаемых фирмой «Seica S.p.A.», Италия.

Системы электрического контроля с подвижными пробниками Pilot (далее - системы) предназначены для комплексного автоматизированного внутрисхемного и функционального контроля печатных плат путем измерений электрического сопротивления, электрической емкости, индуктивности, напряжения постоянного тока, а также для отображения и сохранения в электронном виде или на бумажном носителе результатов измерений.

Интервал между поверками (межповерочный интервал) - 2 года.

Периодическая поверка средств измерений в случае их использования для измерений меньшего числа величин или на меньшем числе поддиапазонов измерений, по отношению к указанным в разделе «Метрологические и технические характеристики» Описания типа, допускается на основании письменного заявления их владельца, оформленного в произвольной форме. Соответствующая запись должна быть сделана в свидетельстве о поверке средства измерений.

### **1 ОПЕРАЦИИ И СРЕДСТВА ПОВЕРКИ**

1.1 При поверке выполняются операции, указанные в таблице 1.

1.2 При получении отрицательных результатов при выполнении любой из операций поверка прекращается и прибор бракуется.

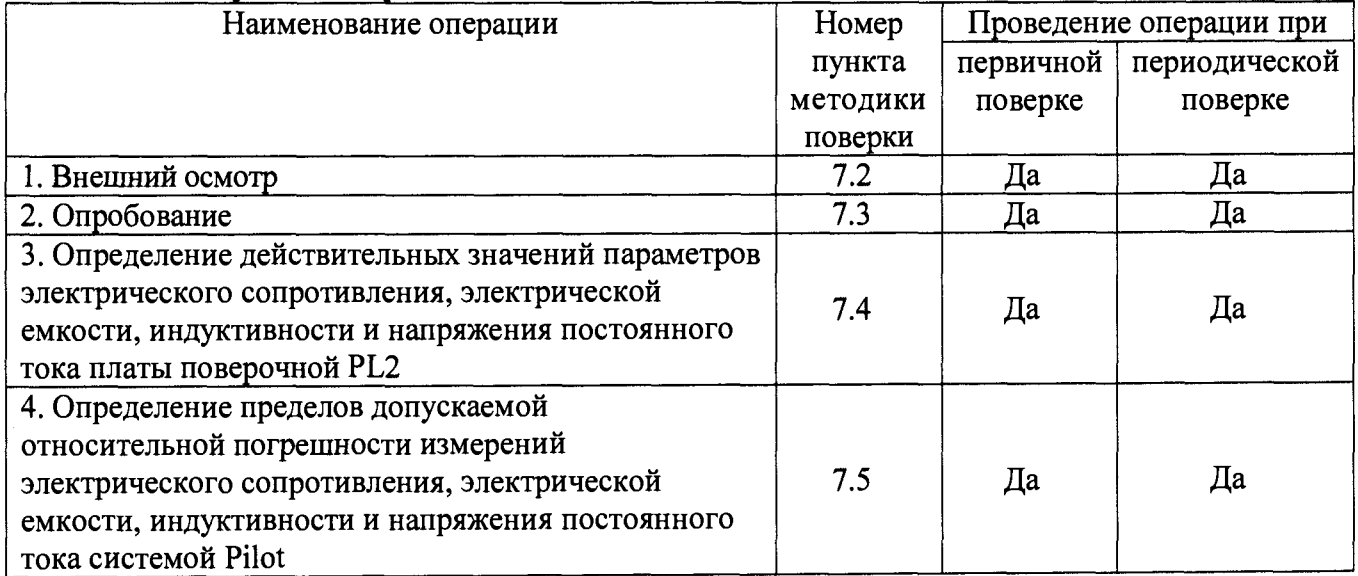

Таблица 1 – Операции поверки

## **2 СРЕДСТВА ПОВЕРКИ**

2.1 При проведении поверки должны применяться средства измерений, перечисленные в таблицах 2 и 3.

2.2 Допускается применять другие средства измерений, обеспечивающие измерение значений соответствующих величин с требуемой точностью.

2.3 Все средства поверки должны быть исправны, поверены и иметь свидетельства (отметки в формулярах или паспортах) о поверке.

2.4 Поверочная плата должна быть внесена в рабочее помещение не менее чем за 2 часа до начала поверки.

#### Таблица 2 - Основные средства поверки

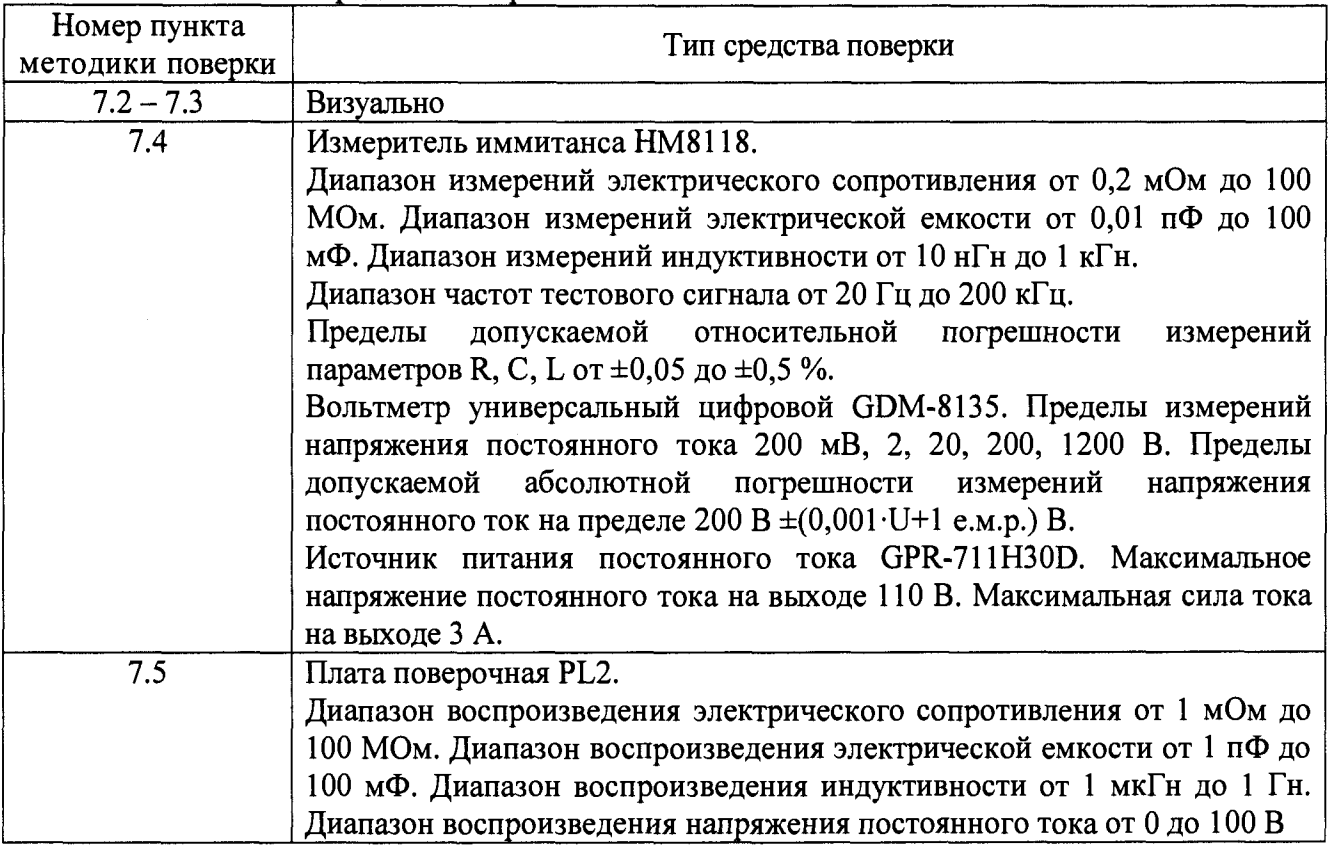

Таблица 3 - Вспомогательные средства поверки

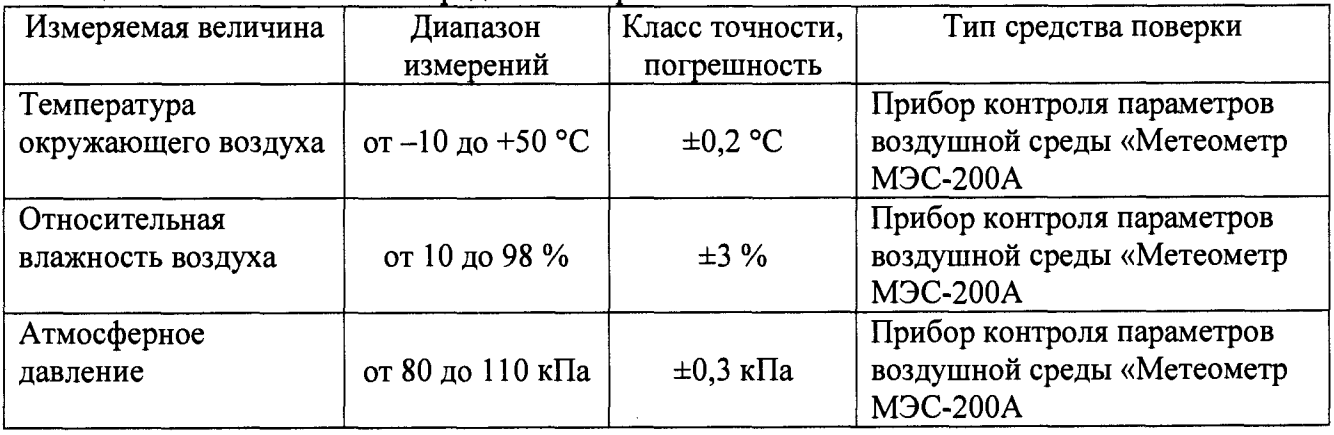

### **3 ТРЕБОВАНИЯ К КВАЛИФИКАЦИИ ПОВЕРИТЕЛЕЙ**

К проведению поверки допускаются поверители из числа сотрудников организаций, аккредитованных на право проведения поверки в соответствии с действующим законодательством РФ, изучившие настоящую методику поверки, руководство по эксплуатации на поверяемое средство измерений и имеющие стаж работы по данному виду измерений не менее 1 года.

## **4 ТРЕБОВАНИЯ БЕЗОПАСНОСТИ**

К проведению поверки допускаются лица, изучившие руководство по эксплуатации прибора и прошедшие проверку знаний правил техники безопасности и эксплуатации электроустановок напряжением до 1 кВ.

Любые подключения приборов проводить только при отключенном напряжении питания системы.

# **5 УСЛОВИЯ ПРОВЕДЕНИЯ ПОВЕРКИ**

При проведении поверки должны соблюдаться следующие условия:

- температура окружающего воздуха (23±5) °С;
- относительная влажность от 30 до 80 %;
- атмосферное давление от 97,3 до 104,6 кПа или от 730 до 785 мм. рт. ст.
- напряжение питания переменного тока (220,0±4,4) В;
- частота (50,0 $\pm$ 1,0) Гц.

# **6 ПОДГОТОВКА К ПОВЕРКЕ**

Перед поверкой должны быть выполнены следующие подготовительные работы:

- 1. Проверены документы, подтверждающие электрическую безопасность.
- 2. Проведены технические и организационные мероприятия по обеспечению безопасности проводимых работ в соответствии с действующими положениями ГОСТ 12.2.007.0-75 и ГОСТ 12.2.007.3-75.
- 3. Средства измерения, используемые при поверке, поверены и подготовлены к работе согласно их руководствам по эксплуатации.

# **7 ПРОВЕДЕНИЕ ПОВЕРКИ**

#### 7.1 Метрологические характеристики, подлежащие определению

Таблица 4 - Метрологические характеристики

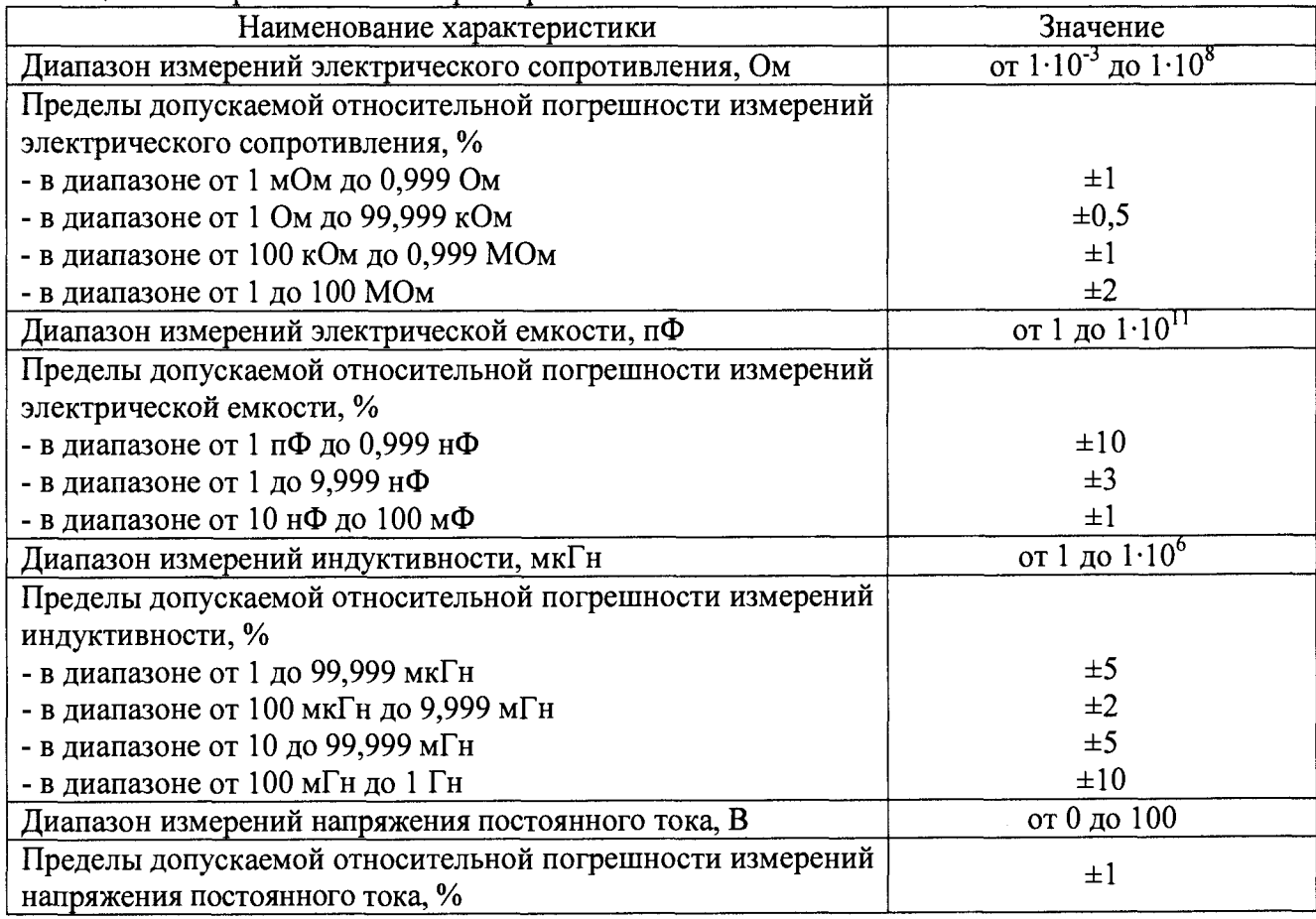

#### 7.2 Внешний осмотр

При проведении внешнего осмотра должно быть установлено соответствие поверяемого прибора следующим требованиям:

- 1. Комплектность должна соответствовать руководству по эксплуатации.
- 2. Все органы управления и коммутации должны действовать плавно и обеспечивать надежность фиксации во всех позициях.
- 3. Не должно быть механических повреждений и дефектов корпуса, лицевой панели, дисплея, органов управления, ухудшающих и влияющих на работоспособность. Незакрепленные или отсоединенные части прибора должны отсутствовать. Внутри корпуса не должно быть посторонних предметов. Все надписи на панелях должны быть четкими и ясными.
- 4. Все разъемы, клеммы и измерительные провода не должны иметь повреждений и должны быть чистыми.

При наличии дефектов поверяемый прибор бракуется и направляется в ремонт.

#### 7.3 Опробование

7.3.1 Включить систему PILOT. Дождаться завершения загрузки операционной системы MS Windows.

На рабочем столе запустить ПО «SEICA VIVA».

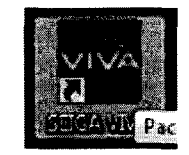

Рисунок 1 - Иконка ПО

7.3.2 Перед началом работ необходимо убедиться в том, что система находится в рабочем состоянии. Для этого необходимо выбрать кнопку «Self TEST» в окне ПО, как показано на рисунке 2.

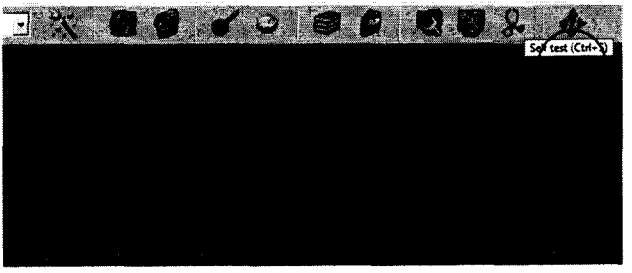

Рисунок 2 - Self TEST

В появившемся окне необходимо нажать кнопку «ОК», как показано на рисунке 3.

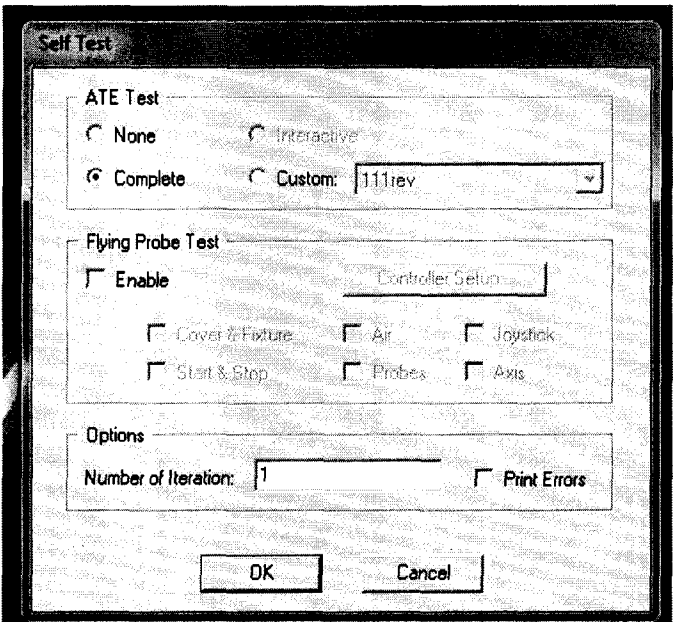

Рисунок 3 - Окно «Self TEST»

После нажатия кнопки «ОК», запустится автоматическая процедура самодиагностики. Далее необходимо следовать предлагаемым действиям, согласно руководству оператора.

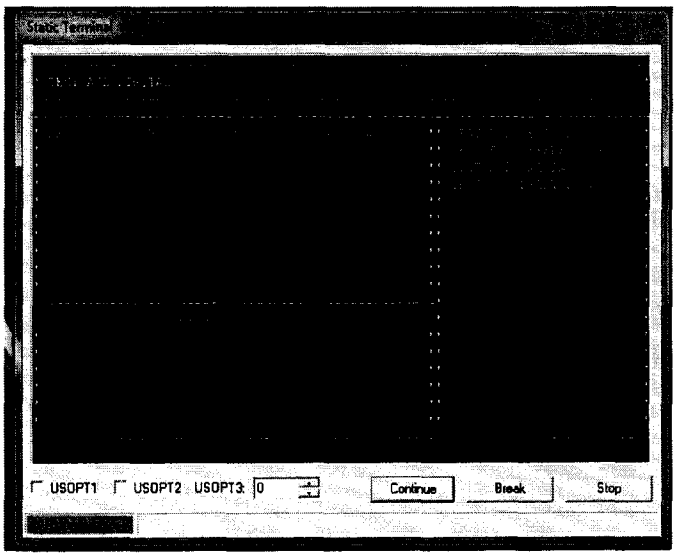

Рисунок 4 - Процесс самодиагностики

Результат самодиагностики должен быть положительным: результат «PASS», как показано на рисунке 5.

При отрицательных результатах самодиагностики поверка прекращается и прибор бракуется.

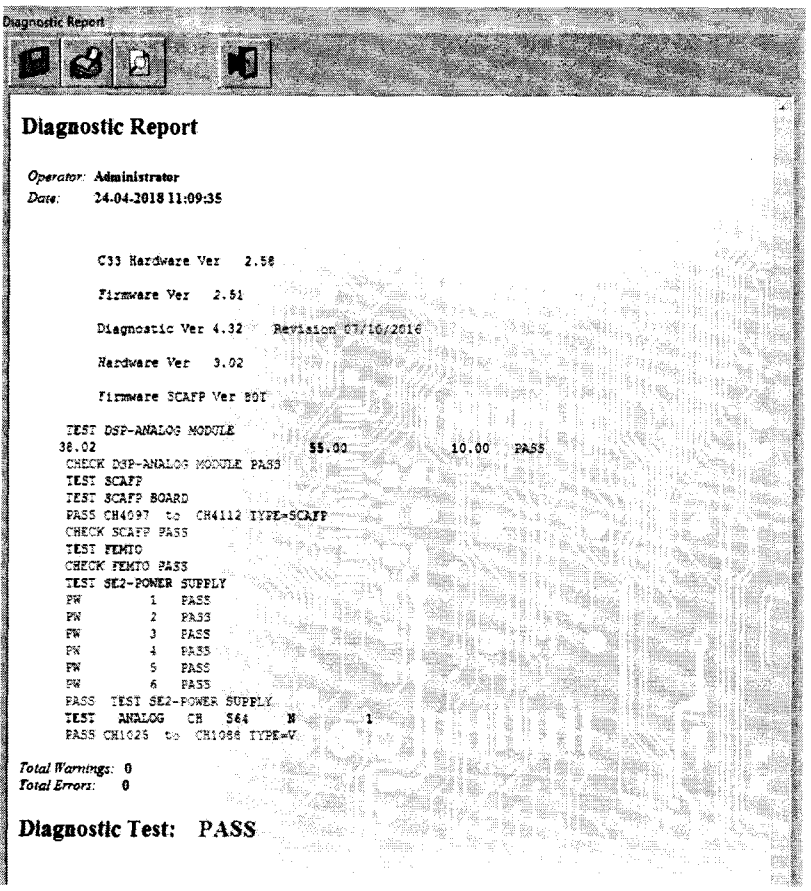

Рисунок 5 - Результат самодиагностики

Подтверждение соответствия программного обеспечения

По завершению процесса самодиагностики в открытом окне «Diagnostic Report» в строке «Firmware Ver» зафиксировать номер версии установленного СПО. Он должен быть не ниже указанного в таблице 5. При невыполнении этих требований поверка прекращается и прибор бракуется.

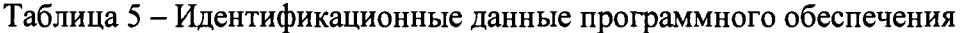

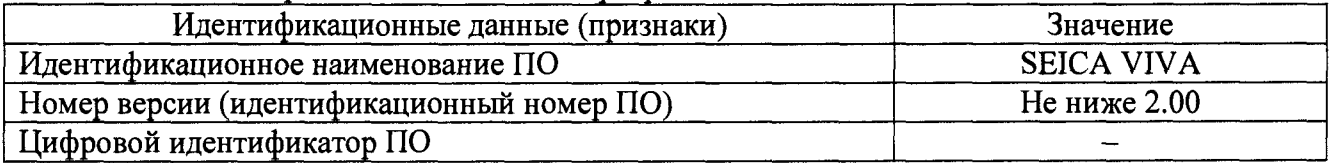

 $7.4$ Определение действительных значений параметров электрического сопротивления, электрической емкости, индуктивности и напряжения постоянного тока платы поверочной PL2

7.4.1 Запустить программу «Pilot PCT», предварительно установленную на ПК системы.

7.4.2 Разместить на рабочем месте поверочную плату PL2. Подключить к измерителю иммитанса НМ8118 4-проводные измерительные кабели и включить измеритель. Перед началом измерений необходимо откалибровать измеритель. Калибровка измерителя должна производиться согласно методике, предусмотренной его руководством по эксплуатации.

Калибровка холостого хода (Ореп-калибровка) проводится в специально отведенном на поверочной плате PL2 сегменте «Настройка/Adjustment» - «Разрыв/OPEN» (рисунок 6).

Калибровка короткого замыкания (Short-калибровка) проводится в специально отведенном на поверочной плате PL2 сегменте «Настройка/Adjustment» - «КЗ/SHORT» (рисунок 6).

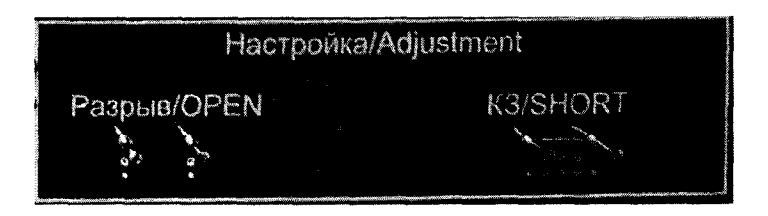

Рисунок 6 - Сегмент калибровки измерителя иммитанса

7.4.3 Для определения действительных значений электрического сопротивления резисторов, установленных на поверочной плате PL2, необходимо:

- на плате в специально отведенном сегменте «Резисторы/Resistors» подключить 4-проводные измерительные кабели измерителя иммитанса к номиналу 1 мОм (соответствующая маркировка на плате «0.001»).

- установить на измерителе иммитанса режим измерений сопротивления,

- выставить частоту тестового сигнала 20 Гц и уровень напряжения 1,5 В,

- выполнить измерение номинала 1 мОм и записать полученное значение (A3j) в столбец «Контр.» в окне программы «Pilot РСТ», с точностью до 4 знака (рисунок 7);

|        | Pilot PCT - 4.xml                                  |           |                 |             |            |           |
|--------|----------------------------------------------------|-----------|-----------------|-------------|------------|-----------|
|        | Sovtest ATE Pilot Protocol Creation Tool v1.0 beta |           |                 |             |            |           |
| Обозн. | HOM.                                               | Контр.    | Изм.            | Контр.откл. | Пред.откл. | Результат |
|        |                                                    |           |                 |             |            |           |
| R8     | $10,000 \text{ k}\Omega$                           | 10.001 k  | 9.958 $k\Omega$ | 0.43%       | ±0.5%      | Годен     |
| R9     | 100,000 kΩ                                         | 100.435 k | 99,989 kΩ       | 0.44%       | ±1%        | Годен     |

Рисунок 7 - Пример записи результатов измерений электрического сопротивления

- выполнить аналогичным образом операции измерений всех остальных значений электрического сопротивления резисторов, размещенных на плате и указанных в таблице 6. Зафиксировать показания измерения в столбце «Контр.» программы «Pilot РСТ».

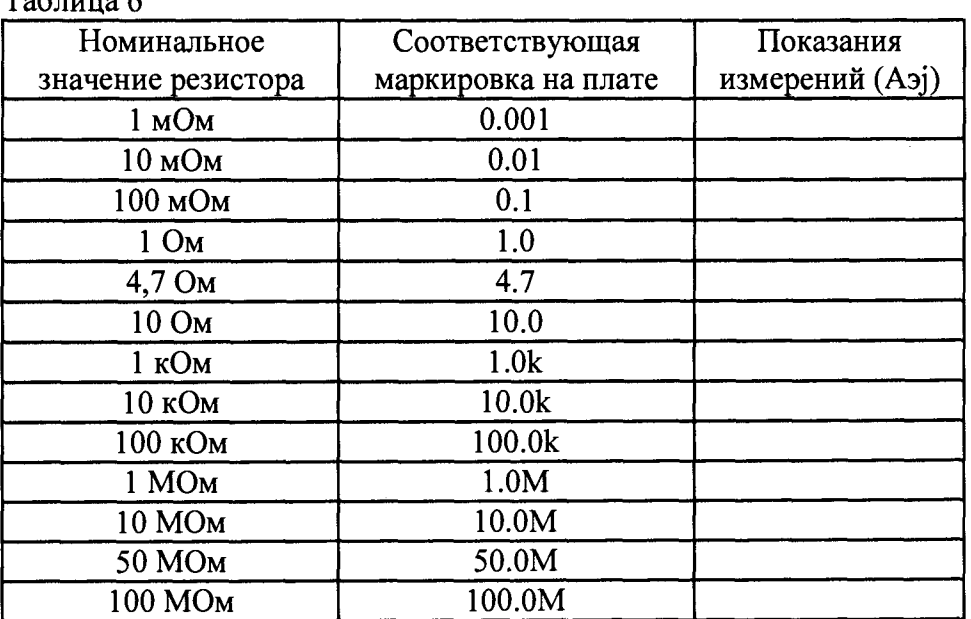

 $To6 \text{mm} 6$ 

7.4.4 Для определения действительных значений емкости конденсаторов, установленных на поверочной плате PL2, необходимо:

- на плате в специально отведенном сегменте «Конденсаторы/Capacitors» подключить 4проводные измерительные кабели измерителя иммитанса к номиналу 1 пФ (соответствующая маркировка на плате «1 .OpF»).

- установить на измерителе иммитанса режим измерений емкости, частоту и уровень тестового сигнала согласно таблице 7;

- выполнить измерение номинала 1 п $\Phi$  и записать полученное значение (Аэј) в столбец «Контр.» в окне программы «Pilot РСТ», с точностью до 4 знака (рисунок 6);

- выполнить аналогичным образом операции измерений всех остальных значений емкостей конденсаторов, размещенных на плате и указанных в таблице 7. Зафиксировать полученные значения в столбец «Контр.» в окне программы «Pilot РСТ».

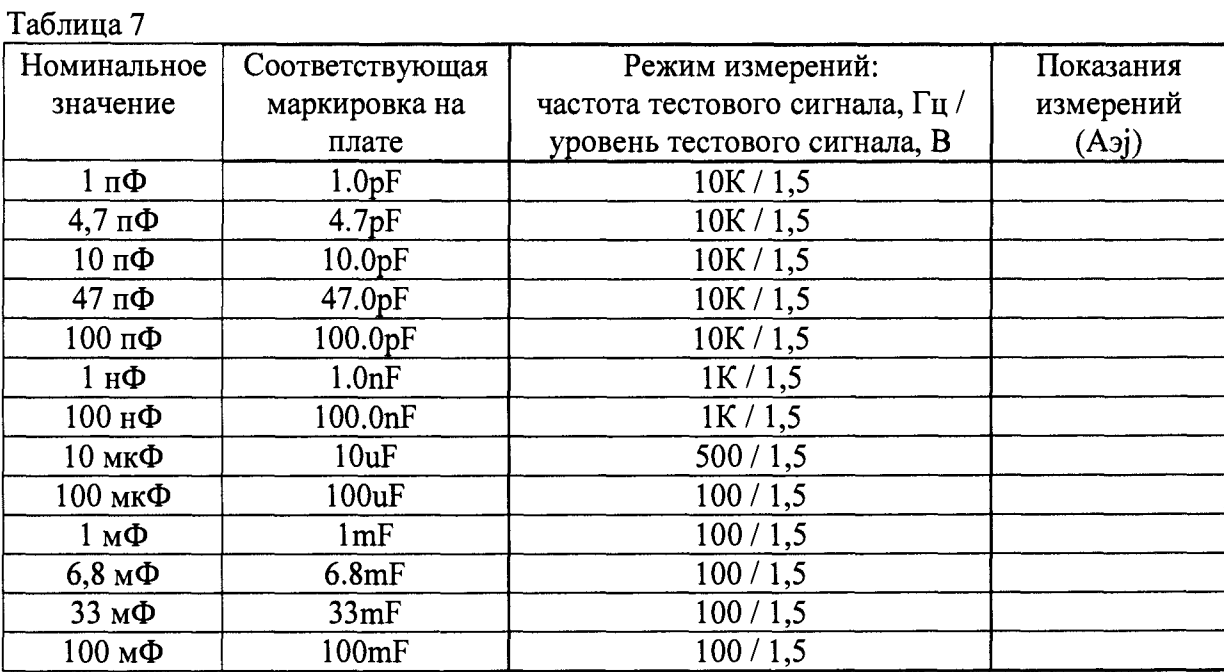

7.4.5 Для определения действительных значений индуктивностей, установленных на поверочной плате PL2, необходимо:

- на плате в специально отведенном сегменте «Индуктивности/Inductors» подключить 4 проводные измерительные кабели измерителя иммитанса к номиналу 1 мкГн (соответствующая маркировка на плате «1иН»).

- установить на измерителе иммитанса режим измерений индуктивности, частоту и уровень тестового сигнала согласно таблице 8,

- выполнить измерение номинала 1 мкГн и записать полученное значение (Aaj) в столбец «Контр.» в окне программы «Pilot РСТ», с точностью до 4 знака (рисунок 6);

- выполнить аналогичным образом операции измерений всех остальных значений индуктивностей, размещенных на плате и указанных в таблице 8. Зафиксировать показания измерения в столбце «Контр.» программы «Pilot РСТ».

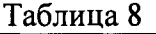

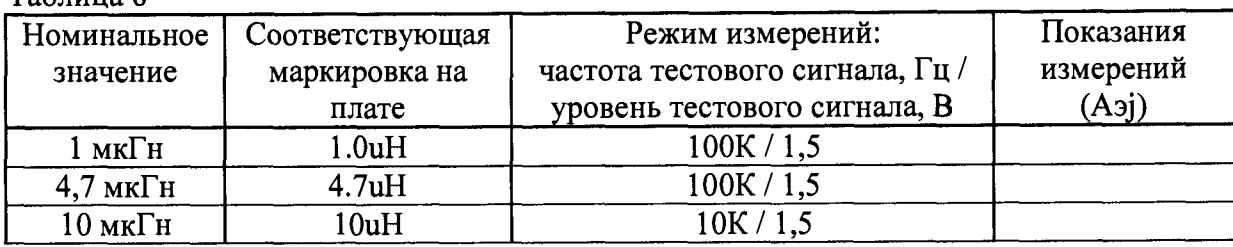

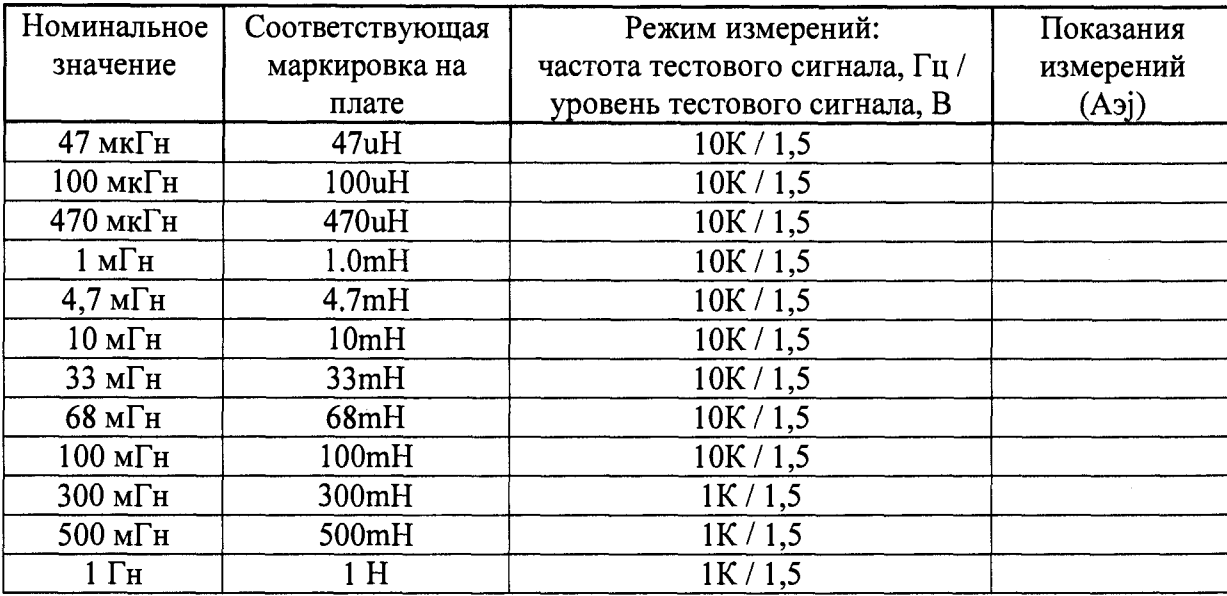

7.4.6 Для определения действительных значений напряжения постоянного тока воспроизводимых поверочной платой PL2, необходимо:

- используя источник питания постоянного тока подключить два соединительных провода, соблюдая полярность, к плате PL2. Место подключения на плате обозначено «100 V»;

- выставить значение выходного напряжения на источнике питания, равным 100 В;

- используя универсальный цифровой вольтметр, подключить измерительные кабели к тестовым выводам платы «0V - IV» и выполнить измерение номинала 1 В поверочной платы. Записать полученное значение (Aaj) в столбец «Контр.» в окне программы «Pilot РСТ», с точностью до 4 знака (рисунок 6);

- выполнить аналогичным образом операции измерений всех остальных значений выходных напряжений постоянного тока («0V...70V» ) платы PL2 и указанных в таблице 9. Зафиксировать показания измерения в столбце «Контр.» программы «Pilot РСТ».

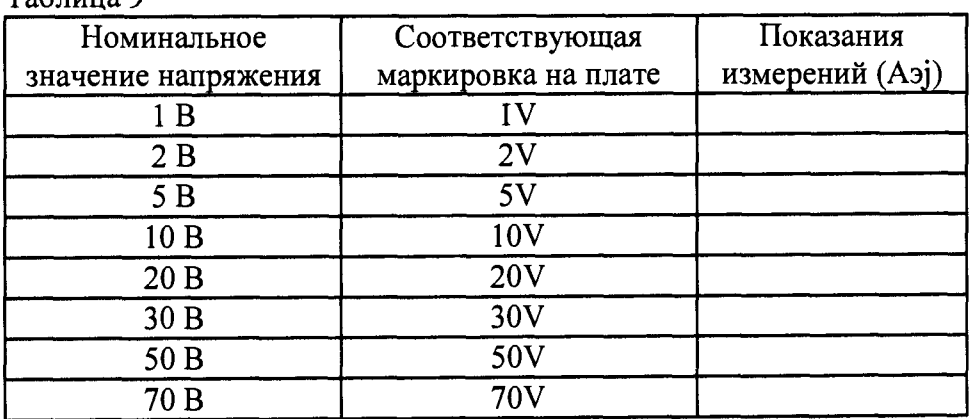

Таблина 9

7.5 Определение пределов допускаемой относительной погрешности измерений электрического сопротивления, электрической емкости, индуктивности и напряжения постоянного тока системой Pilot

7.5.1 На системе Pilot запустить СПО «SEICA VIVA». После загрузки нажать кнопки  $\kappa$ Start»  $\rightarrow \kappa$ SELECT A BOARD».

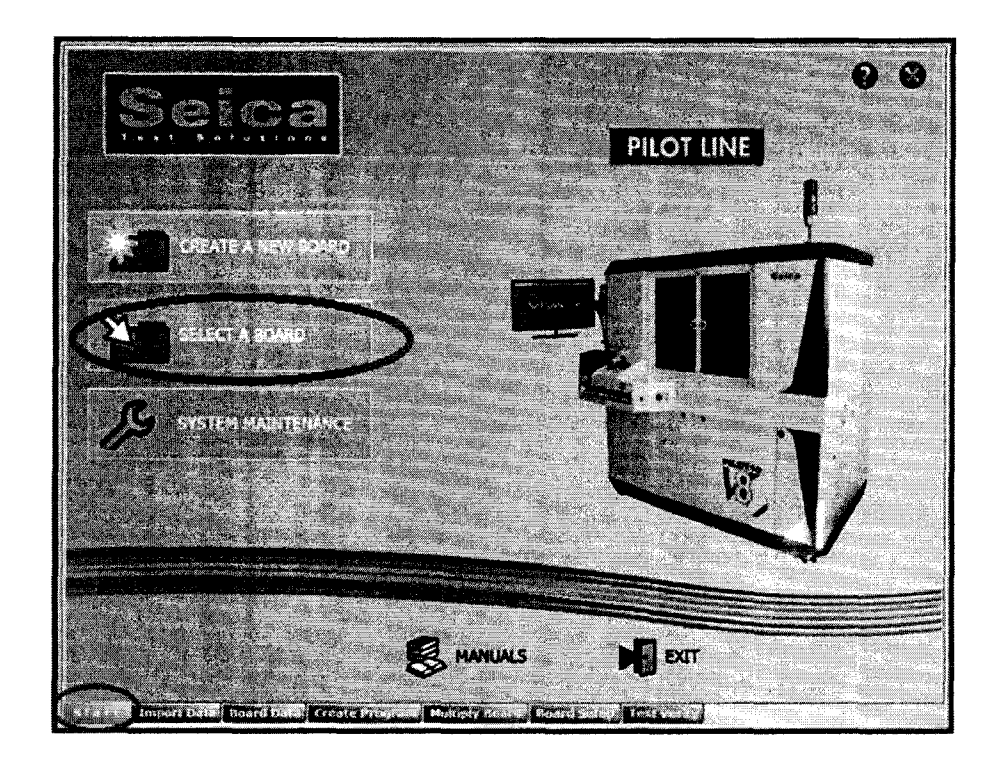

Рисунок 8 - Загрузка ПО

В появившемся окне необходимо выбрать «PL2» и нажать кнопку «Select» .

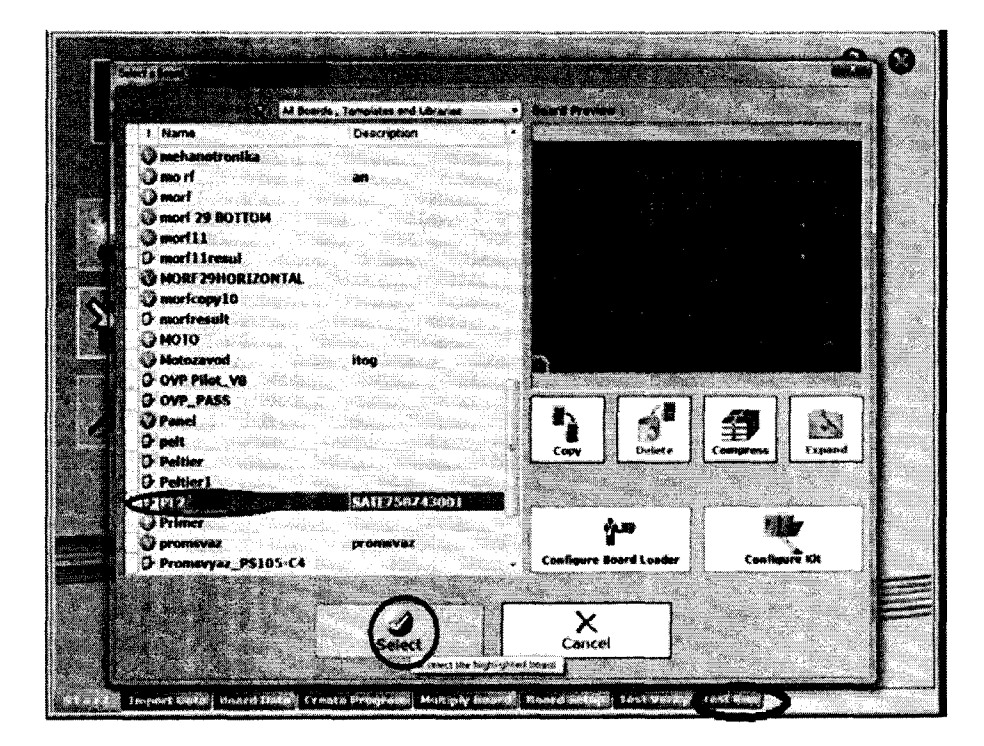

Рисунок 9 - Окно «SELECT A BOARD»

7.5.2 Разместить поверочную плату до регулируемого металлического упора в левом нижнем углу, как показано на рисунке 10. Позиционирование платы должно осуществляться в соответствии с руководством по эксплуатации поверяемой системы. С помощью соединительных проводов подключить источник питания постоянного тока к клеммам платы. Провода проложить по центру через имеющиеся технологические отверстия с левой стороны системы. При этом их необходимо закрепить так, чтобы они не мешали перемещению пробников. Установить генерируемое напряжение - 100 В.

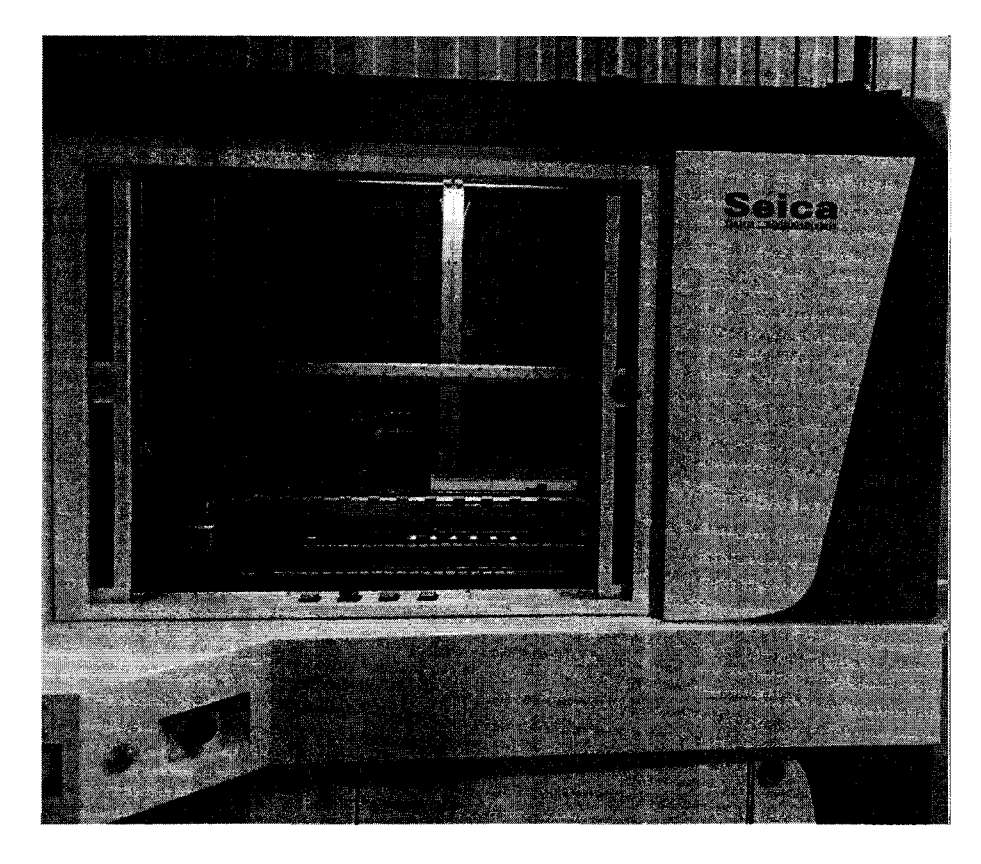

Рисунок 10 - Размещение поверочной платы PL2 в системе Pilot

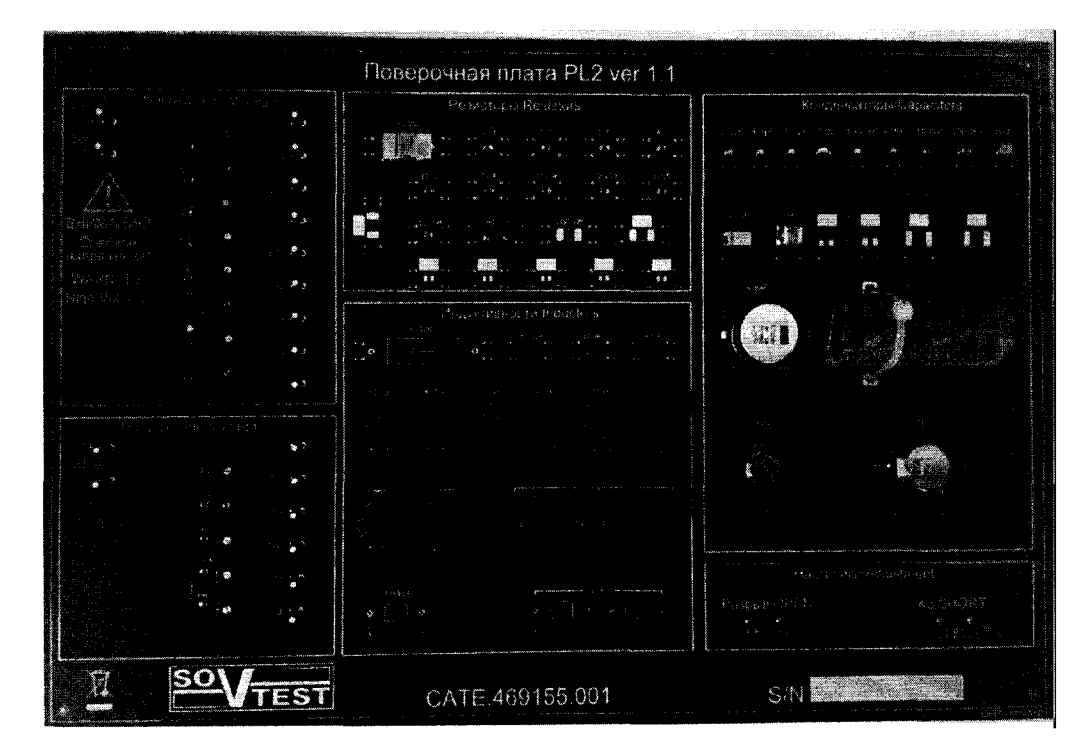

Рисунок 11 - Плата поверочная PL2, сторона 1

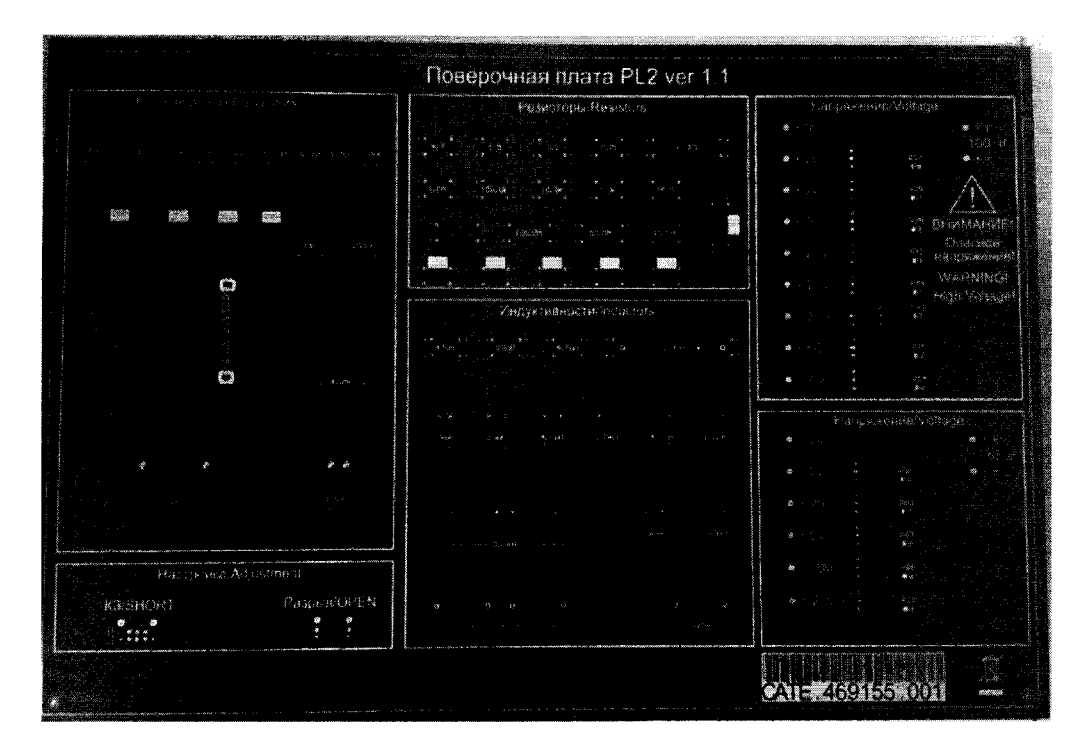

Рисунок 12 - Плата поверочная PL2, сторона 2

В окне программы нажать на кнопку «Board Setup». В появившемся окне при помощи мыши нажать на кнопку «Translate Board on Reference Points», как показано на рисунке 13.

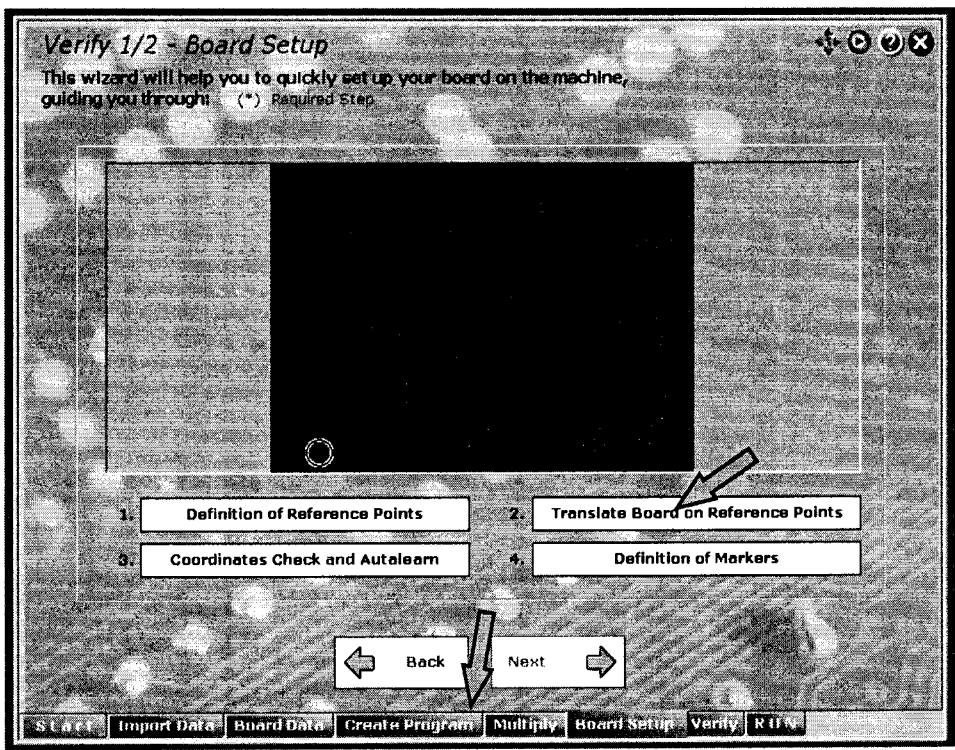

Рисунок 13 - Окно «Board Setup»

В появившемся окне «Camera Environment» при помощи мыши или джойстика совместить курсор с изображением реперного знака на плате, как показано на рисунке 14. Нажать на кнопку «Translate». Далее курсор автоматически переместится на второй реперный знак. При необходимости скорректировать положение курсора на реперном знаке. Для сохранения результата нажать на кнопку «Translate», как показано на рисунке 14.

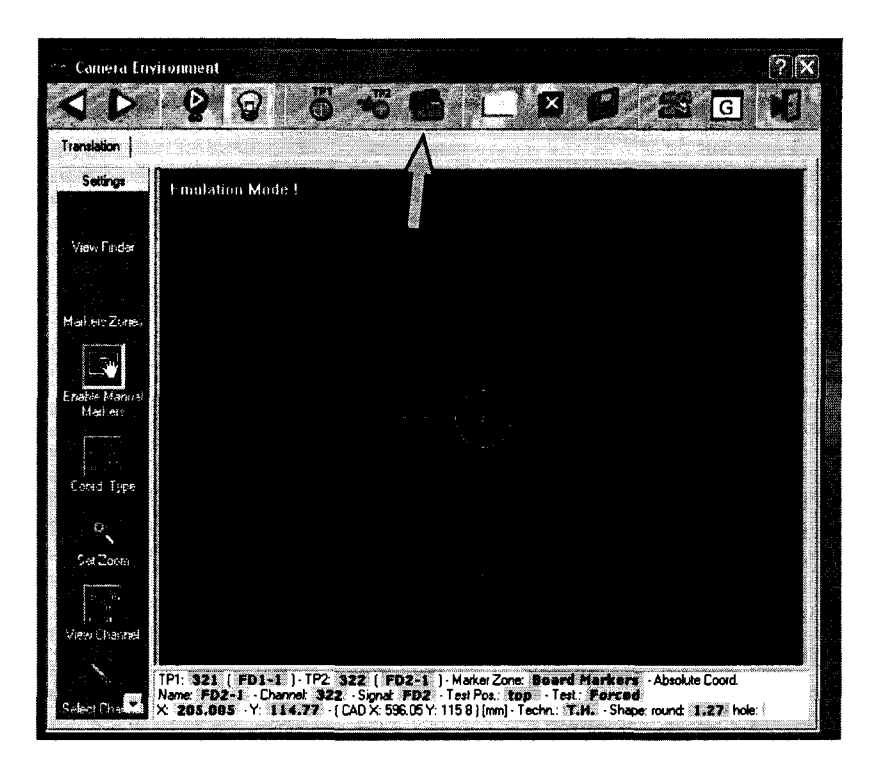

Рисунок 14 - Окно «Camera Environment»

7.5.3 Далее необходимо перейти на вкладку «Test Run». Убедиться, что в появившемся окне отсутствует отметка в поле «Manual» и нажать на кнопку «Start Program», тем самым запустив процесс автоматического измерения и генерации файла с результатами измерений параметров электрического сопротивления, емкости и индуктивности компонентов, а так же выходного напряжения постоянного тока поверочной платы PL2.

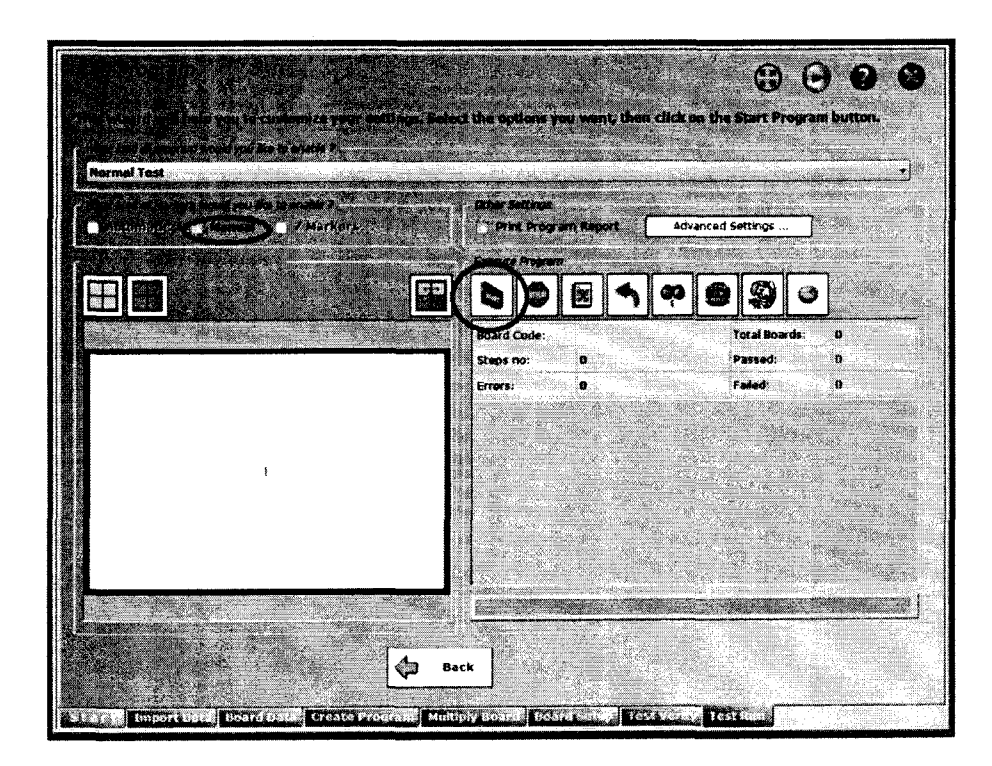

Рисунок 15 - Окно «Run Program»

7.5.4 После завершения процесса измерений системой необходимо сохранить полученный файл с результатами измерений на рабочий стол нажатием на кнопку Далее нужно запустить программу «Pilot PCT», которая также находится на рабочем столе.

| Sovtest ATE Pilot Protocol Creation Tool v1.0 beta<br>Обозн.<br>Контр.<br>Изм. Контр.откл.<br>HOM.<br>Пред.откл.<br>Результат | × |  | Pilot PCT |  |
|----------------------------------------------------------------------------------------------------|---|--|-----------|--|
|                                                                                                    |   |  |           |  |
|                                                                                                    |   |  |           |  |
|                                                                                                    |   |  |           |  |
|                                                                                                    |   |  |           |  |
|                                                                                                    |   |  |           |  |
|                                                                                                    |   |  |           |  |
|                                                                                                    |   |  |           |  |
|                                                                                                    |   |  |           |  |
|                                                                                                    |   |  |           |  |
|                                                                                                    |   |  |           |  |
|                                                                                                    |   |  |           |  |
|                                                                                                    |   |  |           |  |

Рисунок 16 – Окно программы «Pilot PCT»

7.5.5 Программа «Pilot PCT» автоматически производит расчет относительной погрешности измерений, заполняя столбец «Контр.откл.» полученными значениями (расчет относительной погрешности измерений ведется согласно пункту 7.5.6 настоящей методики). В столбце «Результат» автоматически появляется информация «Годен / Брак» (рисунок 17) в зависимости от того попадает или нет результат расчета относительной погрешности в требуемый диапазон допускаемой относительной погрешности измерений электрических параметров (столбец «Пред.откл.»).

| Pilot PCT - 4.xml   |            |                                                           |             |             |            |                      |
|---------------------|------------|-----------------------------------------------------------|-------------|-------------|------------|----------------------|
|                     |            | <b>Sovtest ATE Pilot Protocol Creation Tool v1.0 beta</b> |             |             |            |                      |
| Обозн.              | HOM.       | Контр.                                                    | <b>MSM.</b> | Контр.откл. | Пред.откл. | Результат            |
| 117                 | 500,000 mH | 1.080 H                                                   | 1,055 H     | 2.29%       | ±10%       | Tosen                |
| XYON.<br>u<br>2 KW. | 1.000 µH   | $1,699$ pH                                                | 1,699 uH    | 0.03%       | ±5%        | Годен                |
| L12                 | 100,000 mH | 98.513 mH                                                 | 97.849 mH   | 0.67%       | ±10%       | Годен                |
| 13                  | 100,000 mH | 280,960 mH                                                | 281.781 mH  | 0.29%       | ±10%       | <b>TANK</b><br>Годен |
| L <sub>3</sub>      | 10.000 uH  | $9,720 \mu H$                                             | 9,907 uH    | 1,93 %      | ±5%        | Годен                |
| 14                  | 47,000 uH  | 51,970 pH                                                 | 51,777 uH   | 0.37%       | ±5%        | Годен                |
| $\mathfrak{u}$      | 4.700 uH   | Hu 680                                                    | $4,727$ µH  | 1.00 %      | ±5%        | 25.31<br>Годен       |

Рисунок 17 - Результат выполнения расчета погрешности и анализа метрологических характеристик системы Pilot

7.5.6 Результаты поверки считаются положительными, если пределы допускаемой относительной погрешности измерений не превышают:

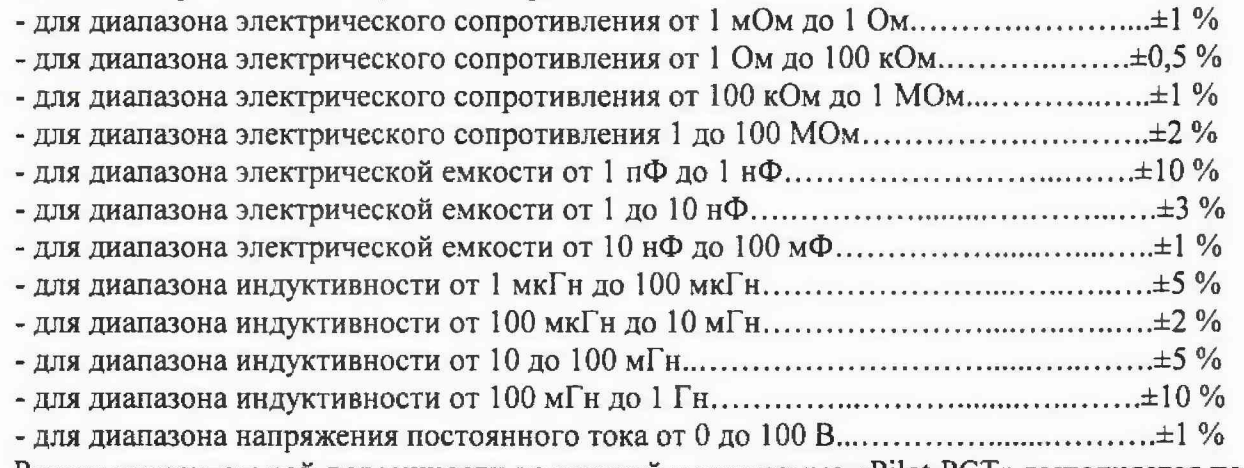

Расчет относительной погрешности измерений в программе «Pilot РСТ» выполняется по следующей формуле:

$$
\delta_j = \frac{A_j - A_{y}}{A_{y}} \cdot 100\%
$$

где Aj - значение физической величины, измеренное системой; A3j - значение физической величины платы поверочной.

### **8 ОФОРМЛЕНИЕ РЕЗУЛЬТАТОВ ПОВЕРКИ**

Оформление результатов поверки производится в соответствии с требованиями Приказа Минпромторга России от **02.07.2015** г. № **1815.**

При положительных результатах поверки в формуляр прибора наносится знак поверки, производится запись о годности к применению и (или) выдается свидетельство о поверке.

При отрицательных результатах поверки прибор не допускается к дальнейшему применению, в формуляр вносится запись о непригодности его к эксплуатации, знак предыдущей поверки гасится, свидетельство о поверке аннулируется и выдается извещение о непригодности.

Начальник отдела **206.1** ФГУП «ВНИИМС»

С.Ю. Рогожин А.Ю. Терещенко

Начальник сектора отдела 206.1 ФГУП «ВНИИМС»